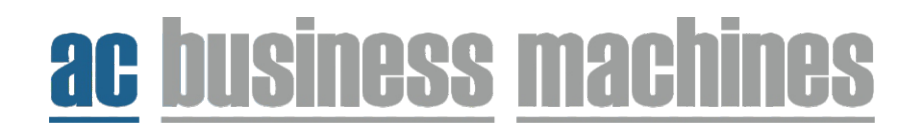

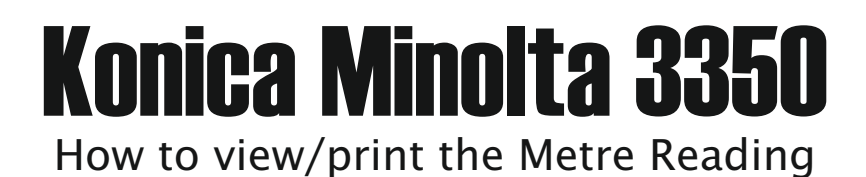

1. Press the home key on the panel of the photocopier.

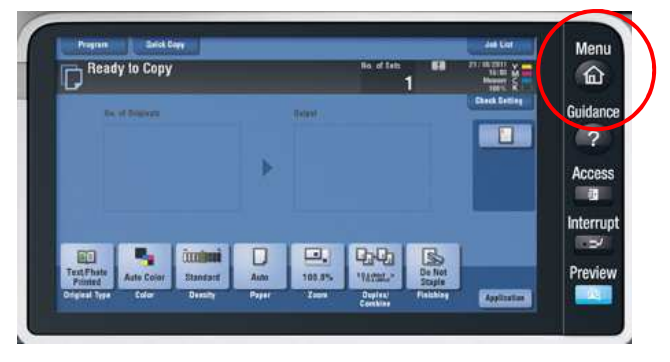

2. Select 'Utility' on the bottom right of the screen.

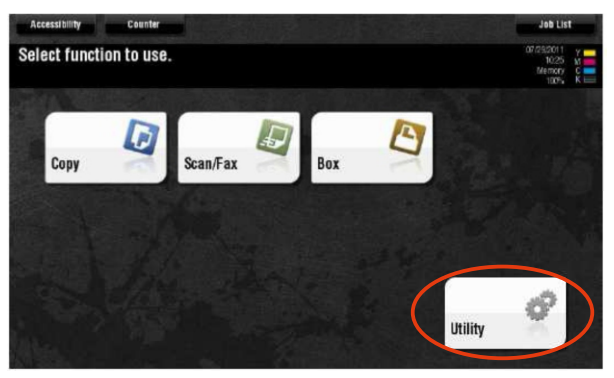

3. Select 'User Settings' then select 'Printer Settings' then select 'Print Reports'. Print the readings by pressing 'Print List' or send me the below highlighted figures on the email.

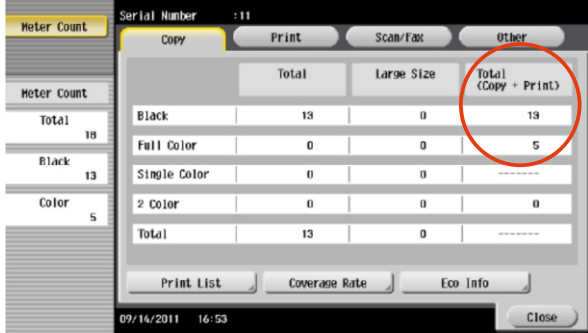